# myVirtualCare Portal **User guide for patients and carers – direct calls**

# **Accessing myVirtualCare**

At the time of the video call, you will be sent a link to join the call. This link will arrive via SMS or email. Open in a compatible browser (see Tip at right), then follow the steps to connect to your appointment.

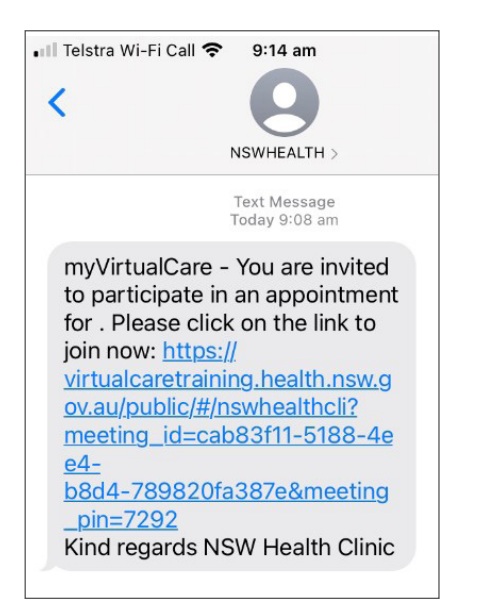

You will automatically be prompted to allow access to your microphone and camera.

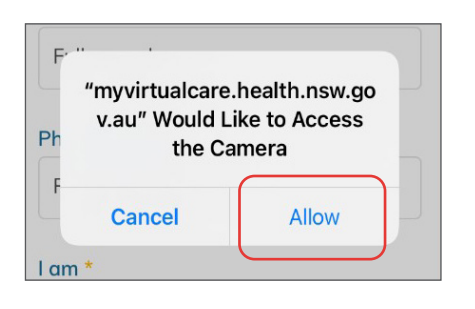

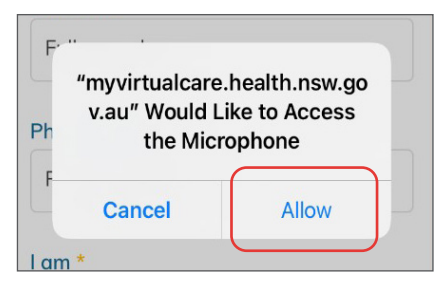

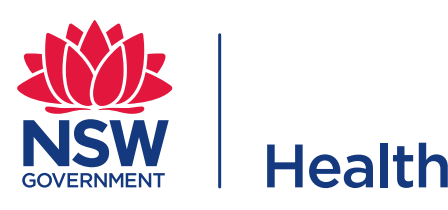

### **TIP**

Successful connection to myVirtualCare depends on your internet speed, device and browser. An upload and download speed of at least 1Mbps is required. You can test your connection speed at **<www.speedtest.net>** and check your browser at **<www.whatismybrowser.com>**

More system requirement information is available at **[https://aci.health.nsw.gov.](https://aci.health.nsw.gov.au/__data/assets/pdf_file/0017/651032/myVirtualCare-recommended-system-requirements.pdf) [au/\\_\\_data/assets/pdf\\_file/0017/651032/](https://aci.health.nsw.gov.au/__data/assets/pdf_file/0017/651032/myVirtualCare-recommended-system-requirements.pdf) [myVirtualCare-recommended-system](https://aci.health.nsw.gov.au/__data/assets/pdf_file/0017/651032/myVirtualCare-recommended-system-requirements.pdf)[requirements.pdf](https://aci.health.nsw.gov.au/__data/assets/pdf_file/0017/651032/myVirtualCare-recommended-system-requirements.pdf)**

Approximate data usage for a 15 minute video call is 80MB and for an audio-only call is 10MB.

#### **Browser compatibility**

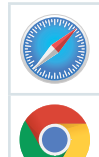

Apple Safari version 11.1 and later

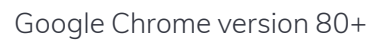

Mozilla Firefox version 60+

Microsoft Edge version 80+

# **Joining the myVirtualCare video call**

Enter your details and identify your role by using the dropdown list. Click the **Next** button.

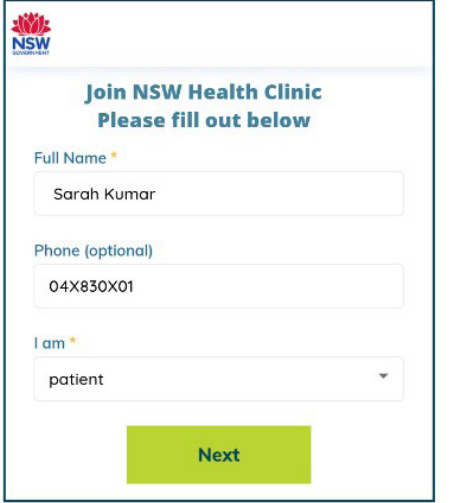

#### **Audio and video test**

You will be prompted to test your audio and video devices before joining the video call.

- 1. Select your preferred microphone from the **Audio Settings** dropdown.
- 2. Click the **Test Microphone** button, say something and it will be played back to you.

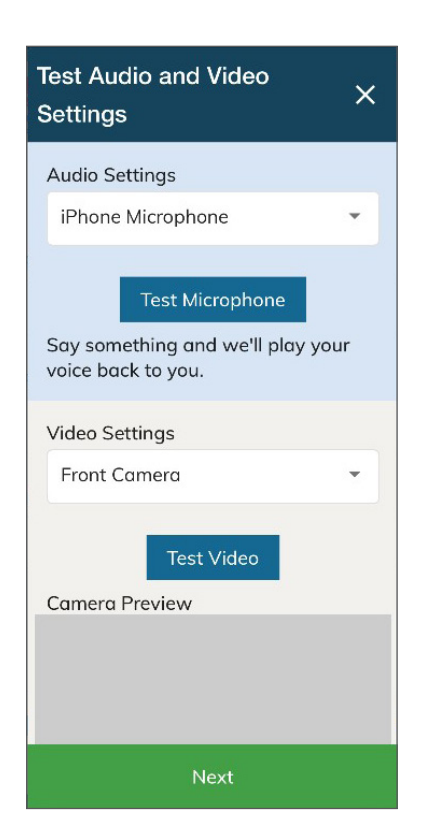

- 3. Select your preferred camera from the **Video Settings** dropdown list, click the **Test Video**  button.
- 4. You should see the video from your camera displayed on screen.
- 5. When you finish the test, click the **Next** button.
- 6. Rate your audio and video quality and click the **Finish** button. If you have any technical issues connecting, please contact your service provider.

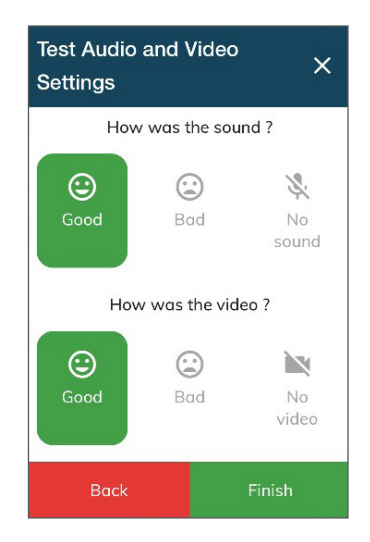

# **The video call**

You will now be in the video call.

To finish the call, simply click the telephone button in the Call Control bar at the base of your screen.

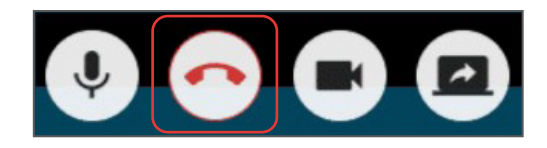

#### CC BY-ND

© State of New South Wales (Agency for Clinical Innovation) 2021. **Creative Commons Attribution-NoDerivatives 4.0 licence**. For current information go to: **aci.health.nsw.gov.au** The ACI logo is excluded from the Creative Commons licence and may only be used with express permission.